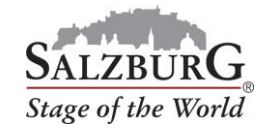

## How to change slot times

## 1. Log into the [customer portal.](https://www.salzburg.info/bus)

2. Select the menu item "Manage reservations".

## 3. Select your booking and click on "Edit".

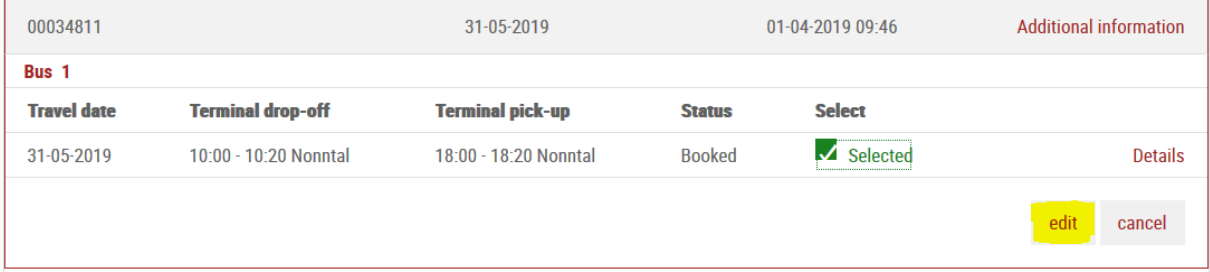

## 4. Change the slot times.

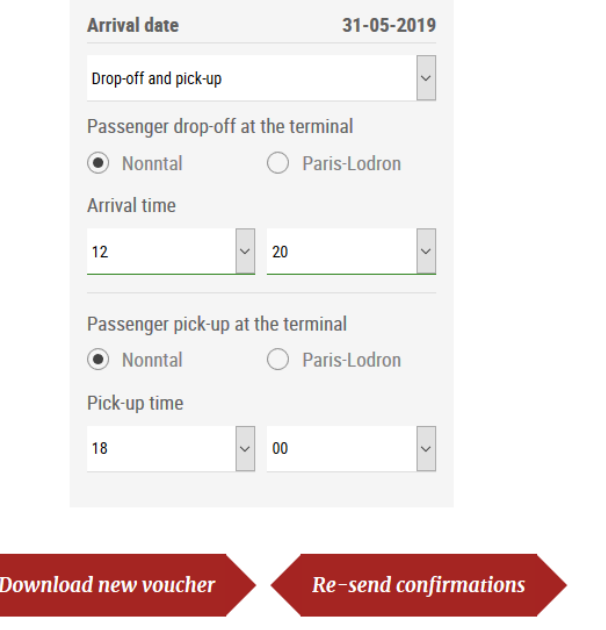

- 5. If the changed times are underlined in green, your changes were successful. Voucher codes that were generated before continue to be valid. In order to update the text version of your voucher, you will need to download your voucher documentation again.
- 6. Return to the order overview to assure yourself that the changes have been implemented.

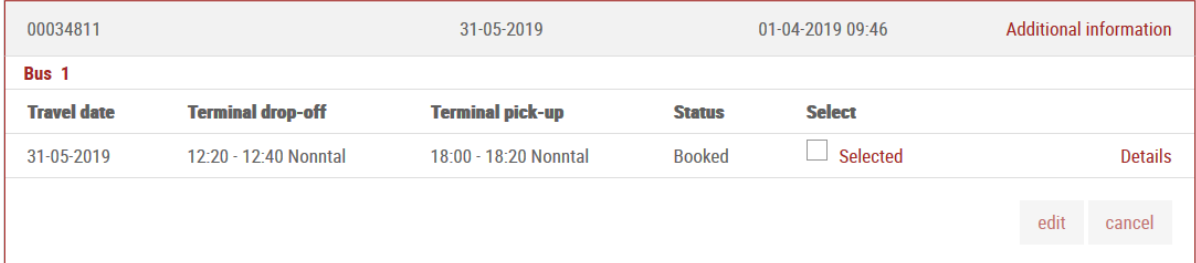

Important: You can only alter the time of day – after your original booking, the date and terminal can no longer be changed.